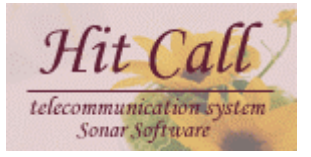

## HITCALL X

# $($

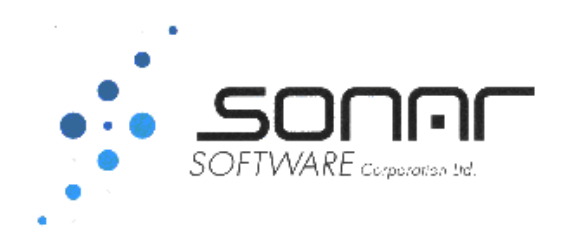

## ■システム概要

必答こ~るは電話がかかってくると瞬時に顧客情報をパソコン画面に表示を行い、電話応対や予約、顧客 管理を行う事が出来るシステムです。

必答こ~るは「電話応対機能システム」部分と「顧客管理機能部分」から構成されています。

## ■必答こ~るシステム全体構成図

必答こ~るのシステム構成は下記の通りです。

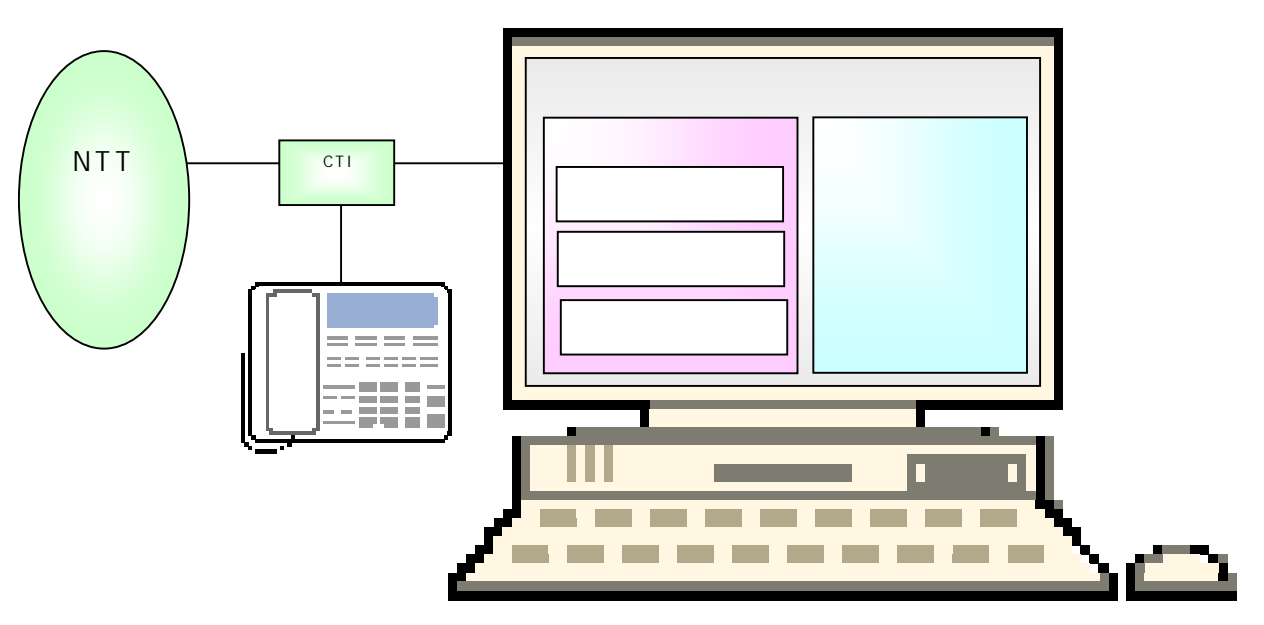

○CTI アダプタ

CTI アダプタはナンバーディスプレイをパソコン内に取り込む為に必要な機械です。電話回線がアナ ログ、ISDN 等で機器が変わってきます。またビジネスフォンの場合も機器構成が変わってきます。

○電話着信機能

電話がかかってくると電話番号をパソコンに取り込み、顧客情報を検索後に顧客情報を表示させます。 着信した電話情報は着信履歴として記録されていきます。

#### ○電話応対機能

電話着信して電話応対した内容を入力、記録できます。一覧表として参照する事も可能です。 ○予約機能

予め登録したスタッフや施設項目に対してバーチャート形式の予約管理を行う事が出来ます。マウス 操作を基本としていますので受話器を握って話しながらの操作が可能です。

○顧客管理機能

顧客情報の登録・編集等を行う必答こ~るの核となるシステムです。顧客の抽出・分析を行う事が可能 です。

## ■電話応対システム構成図

必答こ~る電話応対システム(以下、本システムという。)は、主に「電話着信機能」、「電話応対機能」、「予 約機能」の 3 つの大きな機能により構成されています。

システム構成は下記の通りです。

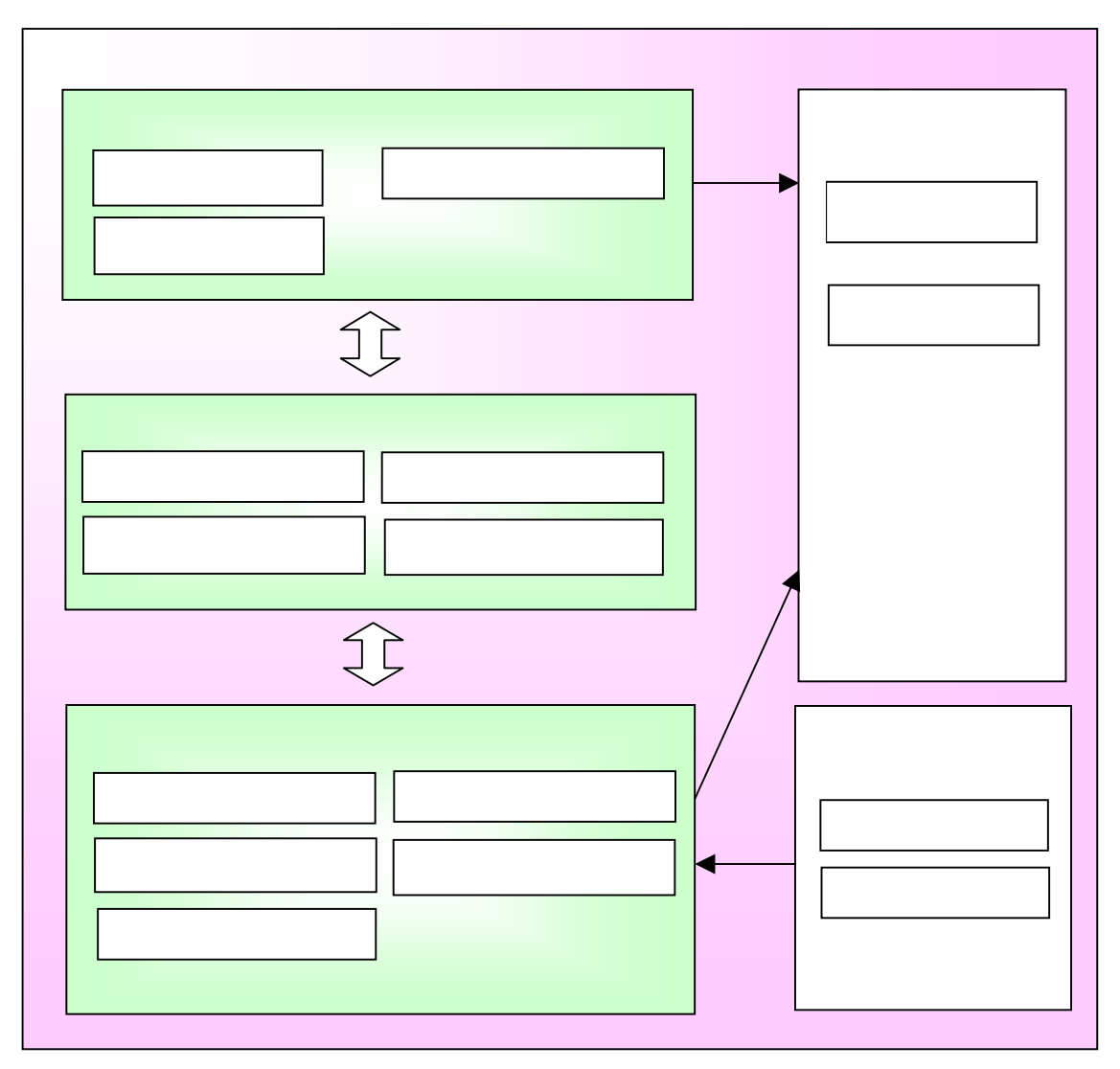

○電話着信機能

電話着信表示、着信履歴、着信地域分析から構成されます。

○電話応対機能

電話応対入力、電話応対一覧から構成されます。

○予約機能

バーチャート作成、予約一覧、カレンダー、施設登録から構成されます。

○マスタ機能

顧客データベース、電話応対区分マスタ、スタッフマスタ、予約区分マスタ、商品内容マスタから構成 されます。

○住所入力

住所入力補助を行う事が出来ます。郵便番号からの住所検索、都道府県及び市区町村からの住所 検索などの、入力補助機能を備えています。

## ■主画面の紹介

◇トップ画面

システムを起動すると、次の画面が表示されます。

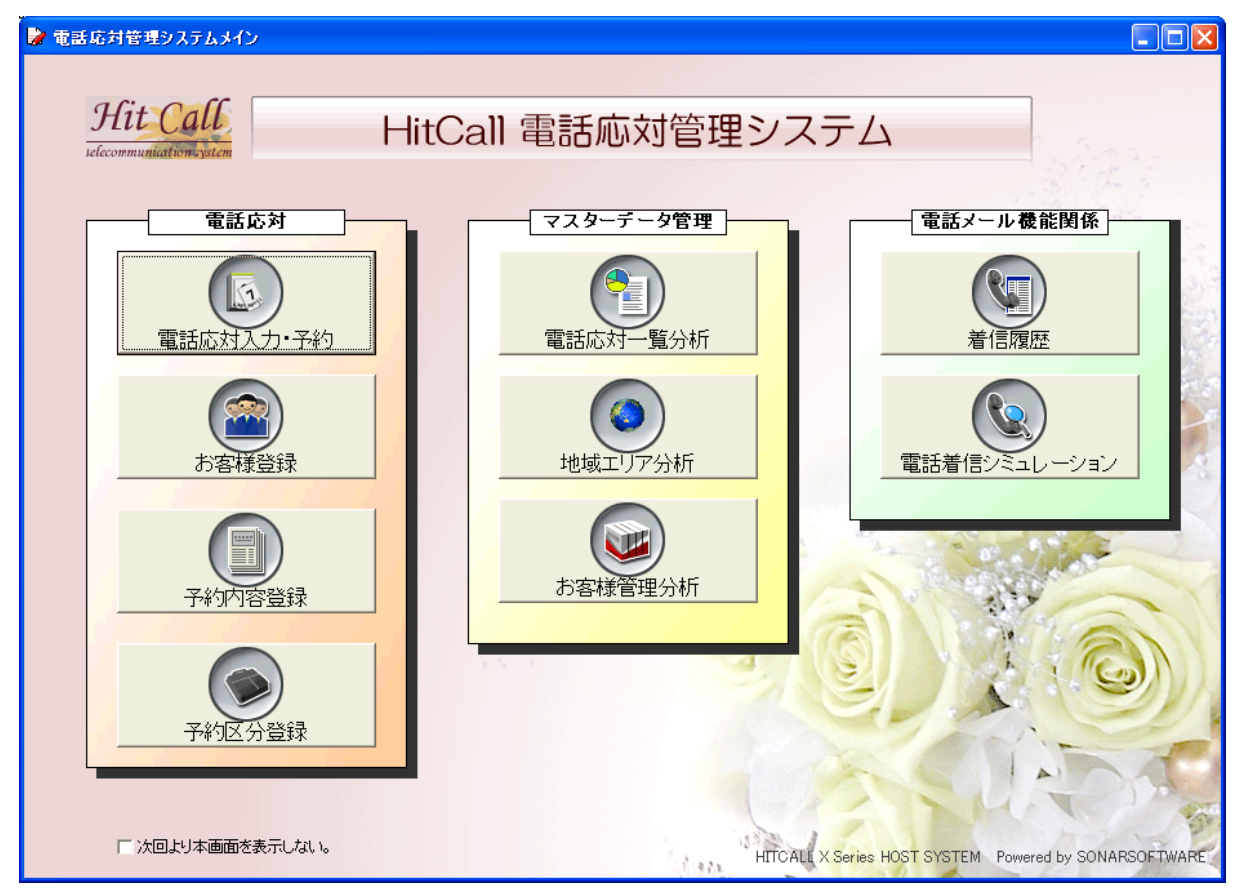

本システムは主に下記の機能から構成されています。

●予約関係機能

- ・電話応対入力・予約・・・・電話応対、電話予約に対応した電話応対管理機能です。
- ・お客様登録・・・・お客様データベース・情報を作成する機能です。
- ・商品内容登録・・・・定型的な予約の内容を予め登録する機能です。
- ・予約区分登録・・・・定型的な予約区分の内容を予め登録する機能です。

●マスターデータ関係

- ・商品内容分析・・・・お客様との電話応対一覧を表示する機能です。
- ・地域エリア分析・・・・電話発信地域の分析をする機能です。
- ・お客様管理・・・・お客様を詳しく分析したりダイレクトメールを送ったりする機能です。

●電話関係機能

- ・電話着信履歴・・・・電話着信の履歴を表示する機能です。
- ・電話着信シミュレーション・・・・実際の電話着信時のシミュレーションをする機能です。

「次回より本画面を表示しない。」にチェックを入れると、システム起動時に本画面をスキップする事が出来 ます。

◇メイン画面

トップ画面「予約登録」ボタンをクリックすると、下記のメイン画面が表示されます。

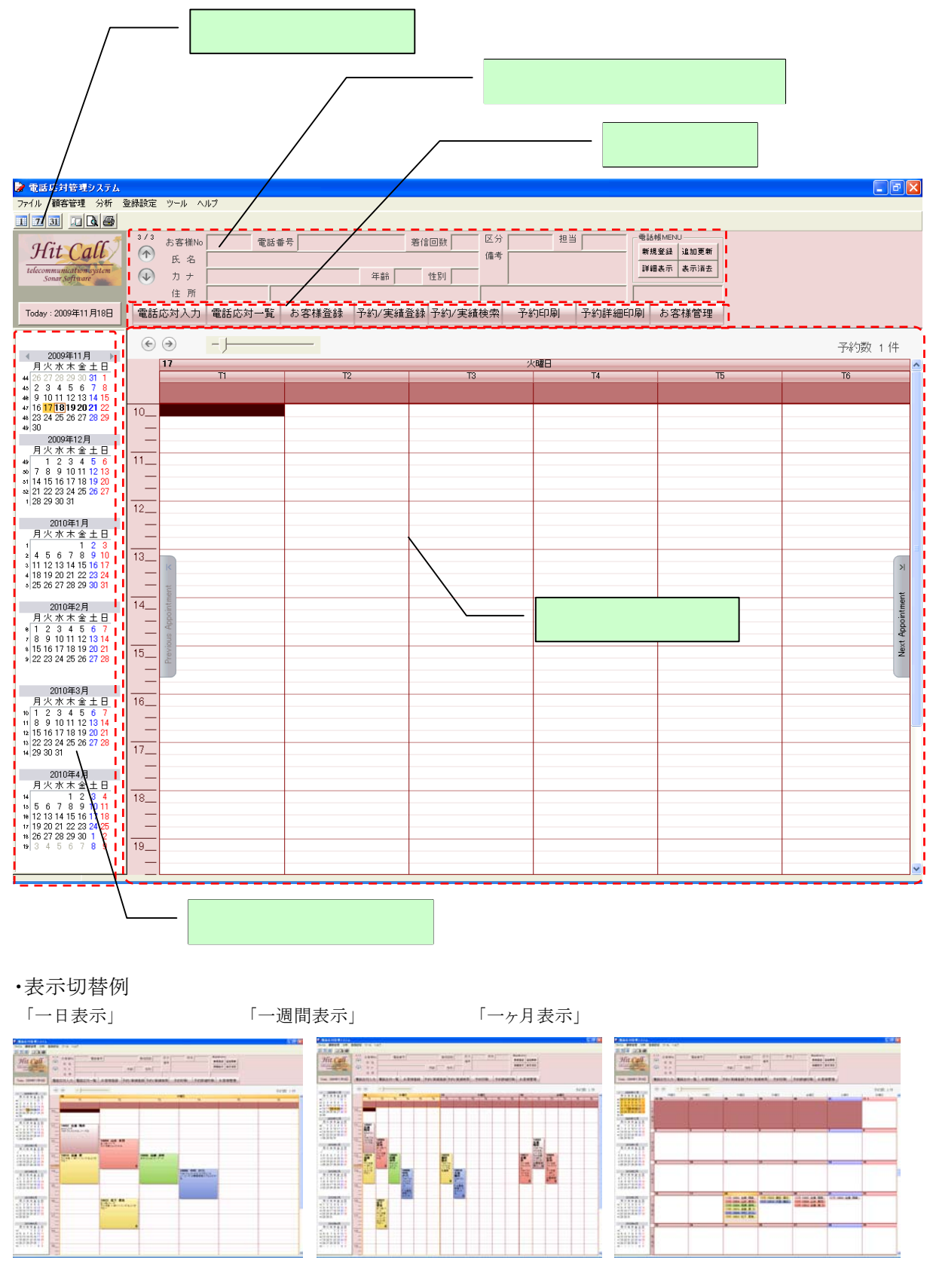

◇電話着信画面(拡大説明)

パソコンと電話が連動して電話着信時にお客様情報を表示します。

スムーズな予約とおもてなしを実現し、新人スタッフもベテランスタッフのような対応が可能になります。電話 応対・接客の教育の手間を大きく省け人件費削減につながるメリットがあります。

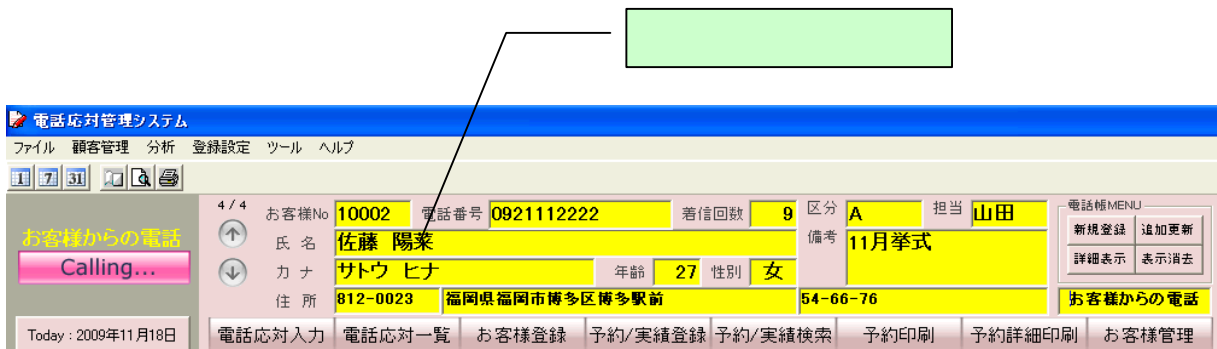

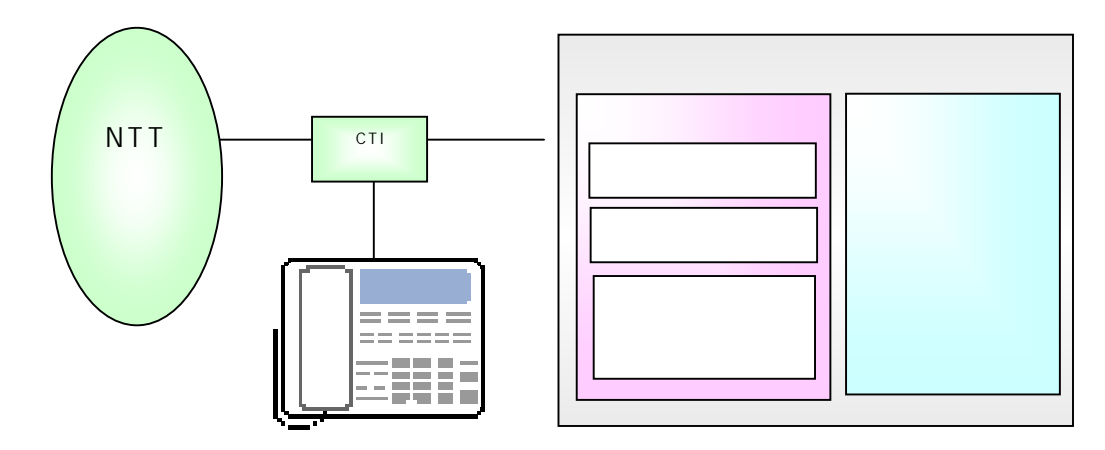

#### ◇予約画面

予約情報を入力します。日々の業務において、予約電話応対情報を入力する事で、前回の電話内容を把 握でき、スタッフ間のコミュニケーションギャップを無くすメリットがあります。

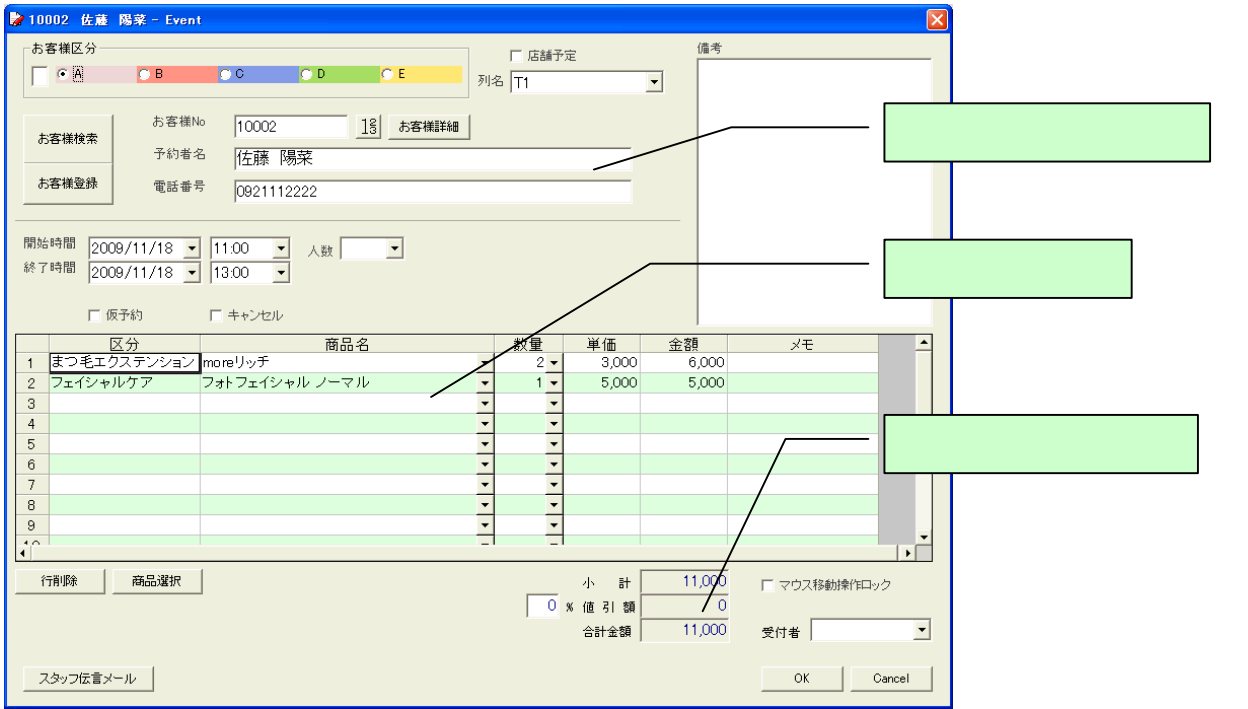

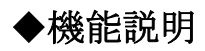

■電話の会話を記録しましょう。

●電話応対入力画面

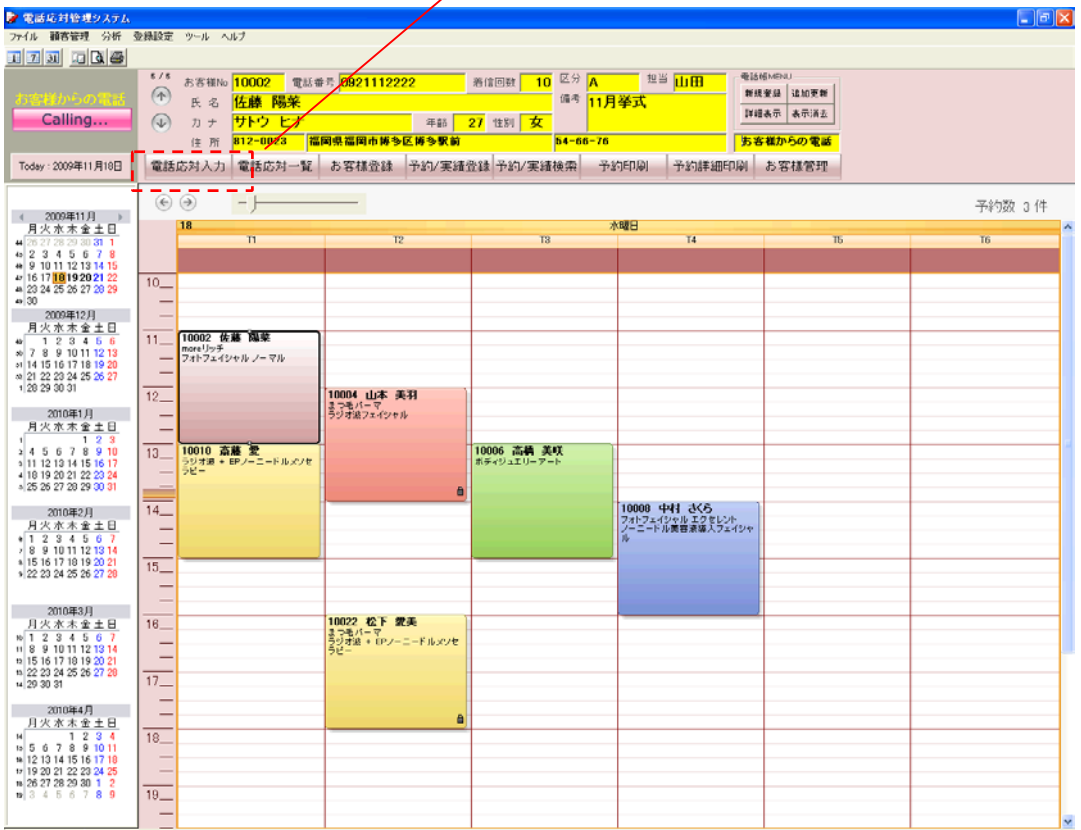

 $\lambda$ 

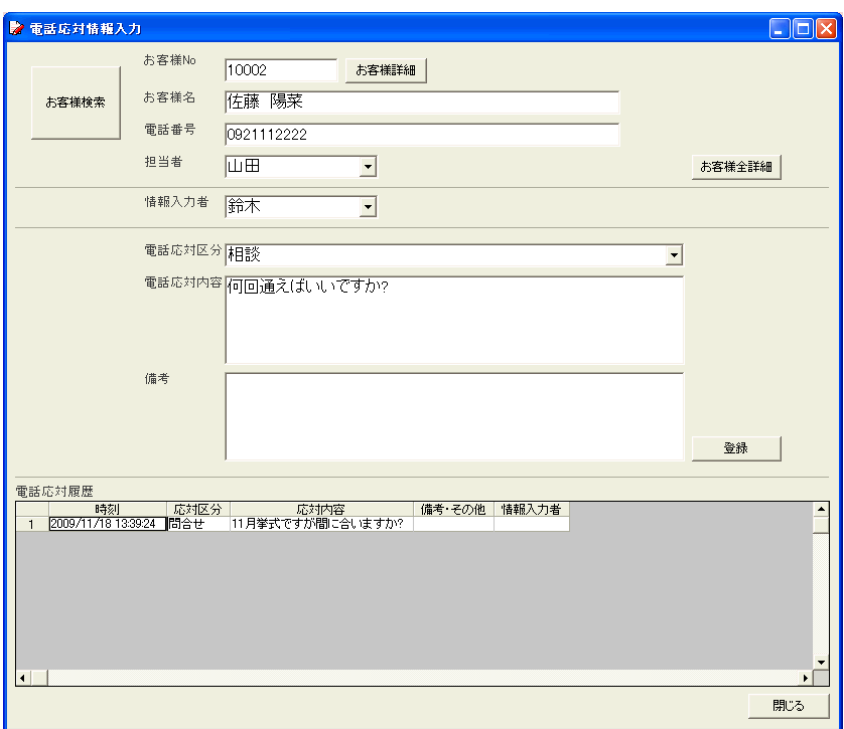

電話の会話を記録する事で、ス タッフ間の情報共有が行えます。 どのスタッフが電話対応をしても お客様対応が可能になります。

①電話がかかってくる ②電話応対入力ボタンを押す。 ③履歴が表示される ④履歴を見ながら会話する。

お客様対応が向上します。

## ■電話応対入力画面

●スタッフ同士の情報共有に大活躍!

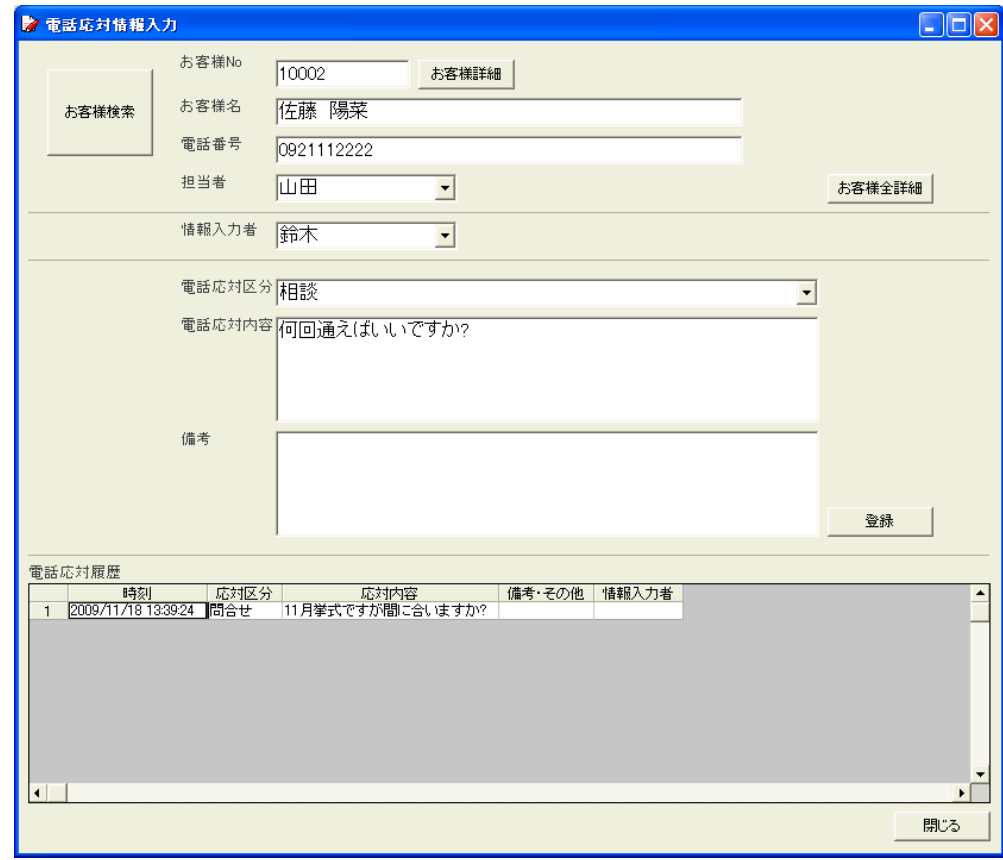

## ■電話応対一覧画面

●一覧表示及び Excel ファイルでの外部出力も可能です。

電話応対の記録として大活躍。スタッフトレーニングにも役立ちます。

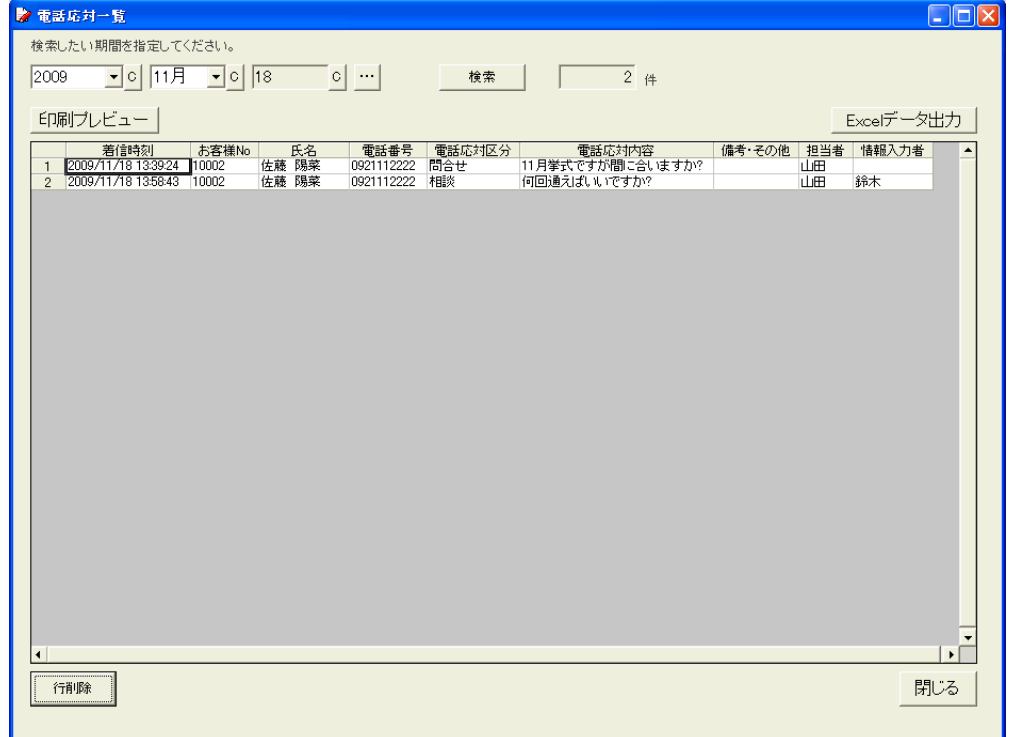

## ■画面表示の設定をしましょう。

●メイン画面の設定

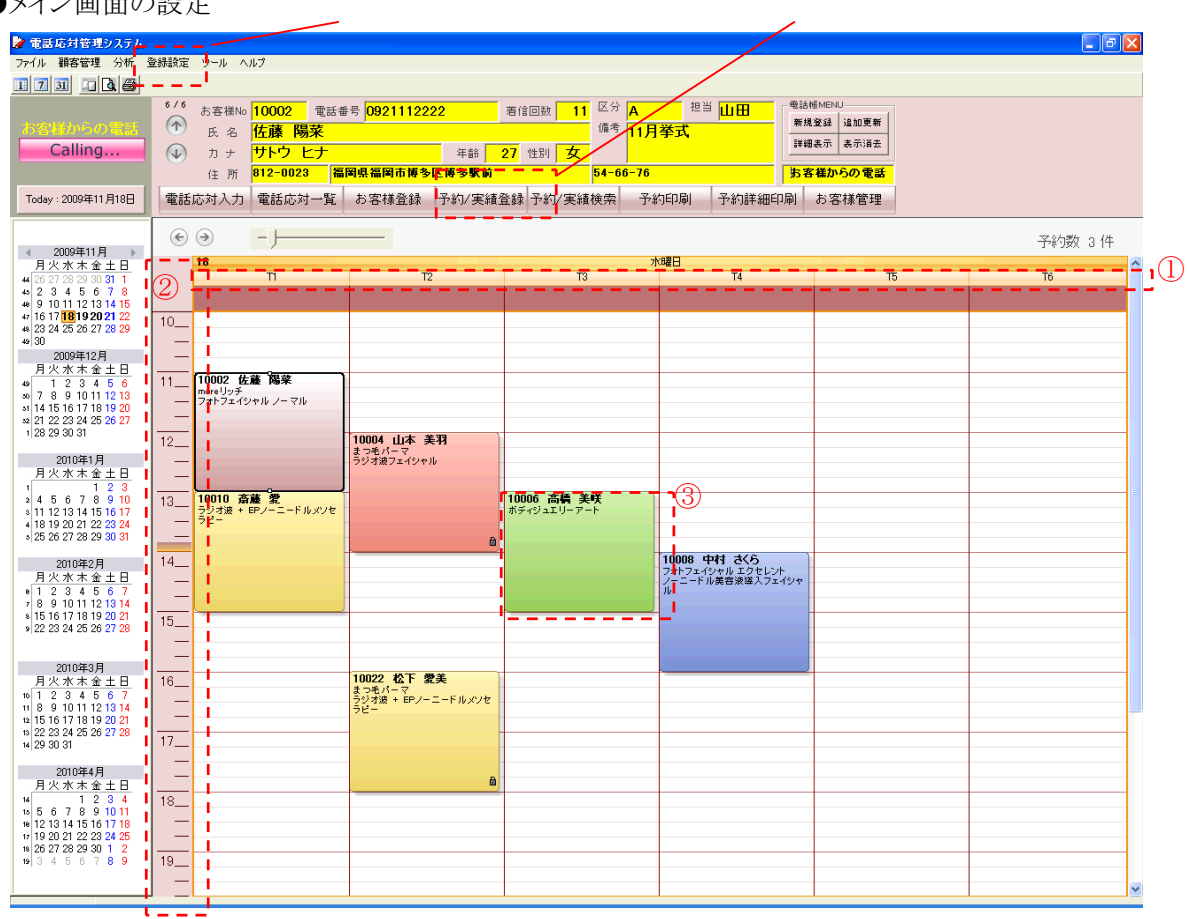

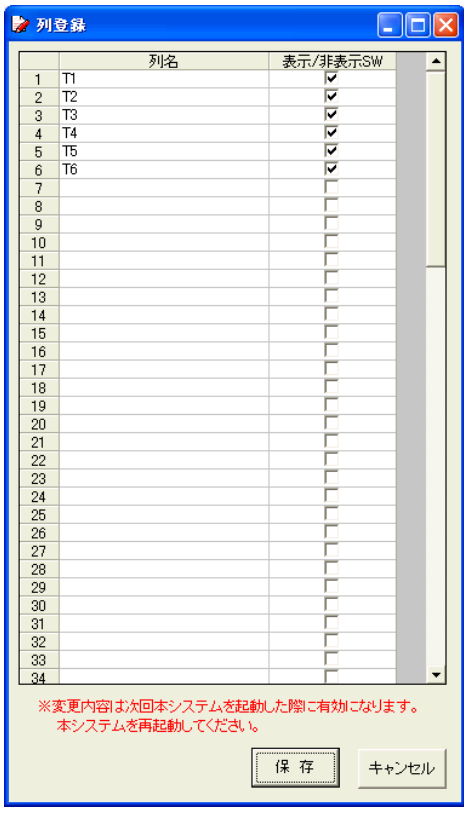

①列名又は施設の登録 画面上部「登録設定」をクリックし、表示されたメニューの中から 「列登録」を選びます。 ◇列名又は施設の登録画面

列名又は施設を登録します。

「列名」欄に列名又は施設名を入力します。 表示するには「表示/非表示SW」にチェックを、 非表示にするにはチェックを外してください。 入力が終わったら、「保存」ボタンをクリックしてください。

注)変更内容は、次回本システムを起動した際に 有効になります。 変更後は本システムを再起動してください。

#### ②タイムスケールの設定(オプション設定)

画面上部「登録設定」をクリックし、表示されたメニューの中から「オプション設定」を 選びます。

◇オプション設定画面

![](_page_9_Picture_120.jpeg)

・利用者名・・・貴社名を入力してください。

・開始時間/終了時間・・・メイン画面で表示される時間スケールの開始・終了時間を 設定します。

・時間スケール・・・初期画面で表示される最小時間枠を設定します。

・予約基本時間・・・予約時の基本時間を設定します。初期設定では 30 分に設定されています。 この場合、予約登録時の終了時間が自動的に30分後に設定されます。 (予約登録時に手入力する事で変更も可能です)

・スケジュール枠幅・・・列名又は施設の枠幅を設定します。列登録を変更した際、画面が 見づらくなった場合など、必要に応じて変更してください。

・トップメニュー画面を表示しない・・・チェックを入れると、起動時にトップ画面を

表示せずに、直接メイン画面を表示します。

- ・着信時の大画面表示・・・着信時の大画面表示の ON/OFF を設定できます。
- ・消費税(内税)・・・消費税計算方法を設定できます。
- ・人数内訳表示・・・人数内訳の ON/OFF を設定できます。
- ・相手先表示設定・・・着信時の相手先表示の方法を設定できます。

③予約バー色分けの登録(お客様区分登録)

画面上部「登録設定」をクリックし、表示されたメニューの中から「お客様区分登録」を 選びます。

◇お客様区分登録画面

![](_page_9_Picture_121.jpeg)

予約バーの色分けを設定します。 5パターンまで登録可能です。

予約登録時に区分を選択することで、 予約バーの色分け表示に反映されます。 ■商品内容を登録しましょう。

![](_page_10_Picture_113.jpeg)

●商品内容区分の登録 画面上部「登録設定」をクリックし、表示されたメニューの中から 「商品内容区分登録」を 選びます。(またはトップ画面から「予約区分登録」をクリックしま す) ◇商品内容区分登録画面 商品内容区分の登録をします。

100項目まで登録が可能です。

頻繁に使うものを登録することで、 予約登録時に手入力することなく、 一覧表の中から選ぶことが可能になります。

また、区分を登録しておくことで、 商品内容の分析にも役立ちます。

入力が終わったら「OK」ボタンをクリック してください。

●商品内容の登録

画面上部「登録設定」をクリックし、表示されたメニューの中から「商品内容登録」を選びます。(またはトップ 画面から「商品内容登録」、メイン画面内機能ボタン「商品内容登録」を

クリックします)

◇商品内容登録画面

![](_page_10_Picture_114.jpeg)

商品内容を登録します。 予約区分をポップアップメニューから選び、 商品内容を入力してください。 100項目まで登録が可能です。

頻繁に使うものを登録することで、 予約時に手入力することなく、 一覧表の中から選ぶことができるようになり ます。

入力が終わったら、「保存」ボタンをクリック してください。

## ■お客様情報の登録をしましょう。

●お客様情報の全項目を手入力で登録する。 トップ画面から「お客様登録」、又はメイン画面内機能ボタン「お客様登録」をクリックします。 ◇お客様登録画面

![](_page_11_Picture_50.jpeg)

必要事項を入力していきます(★は入力必須項目です) 入力が終わったら、「登録」ボタンをクリックしてください。

## ①郵便番号検索(入力補助機能)

郵便番号から住所を検索する補助機能です。あいまい検索にも対応しています。

![](_page_11_Picture_51.jpeg)

## ②全国住所検索(入力補助機能)

県、市区町村、町名から住所及び郵便番号を検索する補助機能です。 カナ検索による、あいまい検索にも対応しています。

![](_page_12_Picture_46.jpeg)

## ③和暦入力(入力補助機能)

和暦で入力した生年月日を、自動で西暦表示に変換します。

![](_page_12_Picture_47.jpeg)

![](_page_12_Picture_48.jpeg)

④画像表示

「画像」の右「…」ボタンをクリックし、表示させたい画像を選択してください。 「View」をクリックすると、画像が別画面に表示されます。

⑤ウィンドウ切り替えボタン

◇予約履歴画面

予約履歴(登録されている予約情報)が表示されます。(上記画面⑤部分を参照)

◇関連お客様情報画面

関連のあるお客様を登録・表示できます。

電話の相手と予約するお客様が違う場合に、改めて検索する手間もなく便利な機能です。 例)お母様からの電話によるお子様の予約、友人と2人分の予約など。

![](_page_13_Picture_36.jpeg)

◇勤務先情報画面

勤務先情報を登録・表示できます。

![](_page_13_Picture_37.jpeg)

## ●電話着信からお客様情報を登録する。

電話着信時にお客様情報を登録する際、電話番号を自動で入力することが出来ます。

◇電話着信画面

着信すると、お客様情報枠が黄色になり着信を知らせます。

お客様情報が登録されている場合は、名前等が表示されます。未登録の番号の場合は、 電話番号のみが表示されます。

![](_page_14_Picture_116.jpeg)

電話着信中または着信後、お客様情報枠に電話番号が表示されている間に、電話帳 MENU 内 「新規登録」ボタンを押すと、お客様登録画面を表示します。

(その際、電話番号が自動的に入力されます)

その後の登録は、上記同様に行ってください。

※お客様情報枠の着信情報は、時間が経過すると自動的に表示されなくなります。 以前の着信情報を表示したい場合は、お客様情報枠、左側の矢印ボタンをクリックしてください。 (矢印ボタン上部に、全着信回数中、何回目の着信かが表示されています) また電話帳 MENU 内、「表示消去」ボタンを押すと、着信情報の表示を消すことも出来ます。

●実際に着信して、お客様情報を登録してみましょう。

・既に電話回線が接続されている方は・・・携帯電話や別回線の電話から電話をかけてください。

・まだ電話回線が接続されてない方は・・・電話着信シミュレーションを使用し、着信時と同様の

作業を再現します。

◇電話着信シミュレーション画面

画面上部「ツール」をクリックし、「電話着信シミュレーション」を選びます。 (または、トップ画面「電話着信シミュレーション」をクリックします)

![](_page_14_Picture_117.jpeg)

着信テストしたい電話番号を入力します。

(ポップアップメニューから、予め登録されている番号を選ぶことも可能です。

この場合は新規登録が目的なので、登録されてない番号を入力してみてください) 電話番号を入力後、「着信シミュレーション実行」をクリックしてください。 メイン画面に表示が戻り、着信情報が表示されます。 上記方法に従って、お客様情報を登録してみてください。

![](_page_15_Picture_1.jpeg)

■予約を入力してみましょう。

●着信から予約をとる。

先ほど登録した電話番号を使用して、予約をとります。 先ほどと同様に、電話をかけます(または「電話着信シミュレーション」を使用します)

![](_page_16_Figure_3.jpeg)

着信時に機能ボタン「予約登録」をクリックすると、予約登録画面が表示されます。 (その際、お客様情報が自動入力されます。予約情報エリア内が選択されている場合は、 列名(列名.)・開始・終了時間も自動入力されます) または、予約をとりたい日程・時間帯の箇所を直接ダブルクリックすることでも表示できます。 (その際、列名(列名.)・開始・終了時間も自動入力されます) ◇予約登録画面

![](_page_16_Picture_172.jpeg)

①列名(列名または施設名)の選択

登録したい列名をポップアップメニューの中から選びます。

②キャンセルチェック

予約後、来店がなかったものに関してチェックを入れます。予約バー左側にラインが表示され、

一目で識別できるようになります。分析時に「キャンセル」として検索することも可能です。

#### ③商品内容の選択

商品内容を選択します。入力欄右のポップアップメニューの中から選択できます。 または、右の入力補助機能ボタンを押すと下記の「商品内容選択」画面が表示され、 一覧表の中からマウスクリックで商品内容を選択する事が出来ます。

◇商品内容選択画面(入力補助機能)

左側の区分選択後、右側の商品内容をクリックして選択します。

![](_page_17_Picture_84.jpeg)

④開始時間・終了時間の選択

予約を取りたい日程・時間をポップアップメニューの中から選択します。直接キーボード入力 することも可能です。 (予約情報エリア内を選択していた場合、または直接ダブルクリックした場合は、 自動的に入力されます)

尚、終了時間に関しては、オプション登録にて設定された予約基本時間が反映され、

自動的に入力されています。

⑤仮予約チェック

仮予約の場合にチェックを入れます。予約バー左側に斜線が表示され、一目で識別できるように なります。

⑥マウス移動操作ロック

チェックを入れると、予約情報エリア内で予約バーのマウス移動ができないようにします。 誤動作を防止したい場合はチェックを入れ、予約の変更などをマウス移動によって行いたい 場合は、チェックをはずしてください。

(ロックがかかっている時は、予約バー右下に鍵マークが表示されます)

⑦備考欄

特記事項・注意事項がある際など、必要に応じて入力してください。

## ●来店時、口頭にて次回予約をとる。

着信からではなく予約を入力する場合は、お客様情報枠に着信情報が表示されてないことを確認し、 (表示がある場合は、電話帳 MENU 内「表示消去」ボタンを押して、表示を消してください) 予約をとりたい箇所を選択後、機能ボタン「予約受付」をクリック(または、予約をとりたい 箇所でダブルクリック)すると、予約登録画面が表示されます。 (※お客様情報は未入力の状態で画面が表示されます)

![](_page_18_Picture_39.jpeg)

左側の「お客様検索」ボタンをクリックすると、お客様検索画面が表示されます。 カルテ No.やお客様氏名などで検索しダブルクリックをすると、お客様情報が入力されます。 (直接入力も可能です。その際入力補助機能を利用することが可能です)

| 次を検索(S)<br>相手先力ナ<br>住所1<br>住所2<br>お客様No<br>電話番号<br>電話番号2<br>電話番号3<br>相手先<br>郵便番号<br>住所3<br>生年月日<br>担当 クレー<br>10002<br>0921112222<br>佐藤 陽菜<br>サトウヒナ<br>812-0023<br>福岡県福岡市博多区博多駅前<br>1982/05/09<br>$54 - 66 - 76$<br>山田<br>ヤマモト ミウ<br>1974/03/01<br>10004<br>0925556666<br>山本 美羽<br>812-0025<br>福岡県福岡市博多区博多駅前<br>$12 - 45 - 987$<br><b>TIME</b><br>サイトウアイ<br>斎藤 愛<br>1972/09/07<br>09271325849<br>810-0045<br>福岡県福岡市中央区<br>$22 - 432 - 43$<br>山田<br>10010<br>0928889999<br>高橋 美咲<br>タカハシ ミサキ<br>福岡県筑紫野市<br>1975/03/05<br>10006<br>810-0042<br>14-978<br>田中<br>村上 翔太<br>ムラカミ ショウタ<br>09283222286<br>福岡県福岡市早良区<br>1971/09/03<br>10014<br>812-0115<br>$17 - 62 - 428$<br>山田<br>中村 さくら ナカムラ サクラ<br>810-0043<br>福岡県福岡市博多区博多駅前 23-87-98<br>1972/09/27 鈴木<br>10008<br>09243418816<br>6<br>松下 愛美<br>09280712771<br>マツシタ アイミ<br>福岡県北九州市<br>1953/02/02 田中<br>10022<br>812-0025<br>81<br>$\overline{\phantom{a}}$<br>09241288809<br>藤田 優衣<br>フジタ ユイ<br>福岡県福岡市博多区博多駅前<br>1974/11/25<br>10020<br>812-0023<br>$426 - 72 - 13$<br>山田<br>8<br>オオニシ ユイ<br>10018<br>09277244126<br>大西 優衣<br>福岡県福岡市中央区<br>1967/10/14 田中<br>810-0043<br>$621 - 854 - 2$<br>9<br>09247454544<br>近藤 葵<br>コンドウアイ<br>812-0025<br>長崎県長崎市<br>$54 - 65 - 234$<br>1980/12/04 田中<br>10012<br>10 |                | 検索文字を入力してください。 |  |  |  |  | $\Box$ o $\boxtimes$ |
|----------------------------------------------------------------------------------------------------|----------------|----------------|--|--|--|--|----------------------|
|                                                                                                    |                |                |  |  |  |  |                      |
|                                                                                                    |                |                |  |  |  |  |                      |
|                                                                                                    | $\mathbf{1}$   |                |  |  |  |  |                      |
|                                                                                                    | $\overline{2}$ |                |  |  |  |  |                      |
|                                                                                                    | 3              |                |  |  |  |  |                      |
|                                                                                                    | $\overline{4}$ |                |  |  |  |  |                      |
|                                                                                                    | 5              |                |  |  |  |  |                      |
|                                                                                                    |                |                |  |  |  |  |                      |
|                                                                                                    |                |                |  |  |  |  |                      |
|                                                                                                    |                |                |  |  |  |  |                      |
|                                                                                                    |                |                |  |  |  |  |                      |
|                                                                                                    |                |                |  |  |  |  |                      |

## ●店舗予定を入力する。

予約登録と同様に、予約以外の店舗予定も入力・登録できます。 予約登録画面右上、店舗予定にチェックを入れると、店舗予定入力画面に切り替わります。

![](_page_19_Picture_20.jpeg)

◇店舗予定入力例

![](_page_19_Picture_21.jpeg)

## ■予約を確認してみましょう。

●表示方法の変更

予約状況をいろいろな方法で表示・確認します。

![](_page_20_Figure_3.jpeg)

①表示切替ボタン

「1」「7」「31」ボタンをクリックすると、「一日」「一週間」「一ヶ月」表示をします。 ◇一日表示

![](_page_20_Picture_88.jpeg)

#### ◇一週間表示

![](_page_21_Picture_44.jpeg)

## ◇一ヶ月表示

![](_page_21_Picture_45.jpeg)

②当日表示ボタン

クリックすると、今日の画面を表示します。

③カレンダー選択

カレンダー内の日付をクリックすると、その日を表示します。 またドラッグして選択することで、選んだ日数分の一括表示をすることも可能です。

#### ④前頁・次頁切替ボタン

矢印をクリックすると、前頁・次ページを表示します。

⑤予約の詳細表示

予約バーをダブルクリックすると、予約登録画面が表示され、詳細を確認できます。

■着信時の便利な機能

●着信からお客様情報の詳細表示 着信時に、電話帳 MENU 内「詳細表示」ボタンをクリックすると、お客様情報画面が 表示されます。

![](_page_22_Picture_92.jpeg)

●着信から予約検索

着信から最新の予約を検索します。予約変更の着信があった際に便利な機能です。 着信時に、機能ボタン「予約検索」をクリックすると、予約検索画面が表示されます。 登録済みのお客様の場合は自動的にお客様番号がセットされ、直ぐに検索処理を行う事が可能です。 ◇予約検索画面

![](_page_22_Figure_5.jpeg)

#### ◇予約の検索結果

![](_page_23_Picture_56.jpeg)

■予約を変更・消去してみましょう

●商品内容を変更します。 変更したい予約を検索・表示(または変更したい予約バーを直接ダブルクリックし予約登録画面を 表示)し、変更したい項目を再入力します。 入力が終わったら、「OK」ボタンをクリックします。

●予約時間を変更します。

商品内容の変更と同様、予約登録画面内で、日程・時間を変更します。 また、マウス移動により変更したい時間へドラッグし変更します(その際、マウス移動操作ロック のチェックをはずしてください)

●予約を消去します。

消去したい予約バーの上で右クリックをし、「Delete」を選びます。 確認メッセージが表示されますので、OK の場合は「はい」をクリックします。 (消去されたデータは元に戻せませんので、消去する際はご注意ください) ■機能ボタンの紹介

![](_page_24_Picture_25.jpeg)

※「予約登録」「お客様登録」「予約検索」「商品内容登録」に関しては、上記を参照してください。

●予約印刷

機能ボタン「予約印刷」をクリックすると、現在表示されている予約画面の印刷プレビューを 表示できます。

この画面を印刷することで、予約一覧帳票として利用することが可能です。

![](_page_24_Picture_26.jpeg)

![](_page_25_Picture_10.jpeg)

機能ボタン「予約詳細印刷」をクリックすると予約詳細一覧が表示されます。

予約詳細印刷プレビュー

![](_page_25_Picture_11.jpeg)

## ●お客様管理

機能ボタン「お客様管理」をクリックすると、お客様管理分析画面が表示されます。 住所など各種項目から、検索・絞込表示が可能で、お客様の分析を行うことが出来ます。

![](_page_26_Picture_16.jpeg)

## ●着信履歴

ファイルの中の「着信履歴」をクリックすると、着信履歴画面が表示されます。 受付日時による検索表示も可能です。

また、登録されてない番号を選択し「お客様登録」ボタンを押すと、お客様登録画面が表示され 新規お客様登録をすることも可能です。

さらに、印刷プレビューや、Excel データとして出力することも可能です。

![](_page_27_Picture_30.jpeg)

着信履歴から未登録電話番号のお客様登録を行う事が出来ます。

![](_page_27_Picture_31.jpeg)

## ●予約分析

機能ボタン「予約分析」をクリックすると、予約とお客様分析画面が表示されます。 商品内容の分析を行う事ができます。分析データは Excel データへ出力することも可能です。 商品内容を分析してピンポイントな DM 発送に役立てる事が可能です。

![](_page_28_Picture_36.jpeg)

Į.

#### ◇お客様個別分析画面

お客様氏名から検索し、お客様ごとの分析を行う事ができます。

![](_page_28_Picture_37.jpeg)

◇予約区分分析画面

予約区分から検索、分析を行う事ができます。

![](_page_29_Picture_19.jpeg)

## ◇予約内容個別分析画面

商品内容から検索、分析を行う事ができます。

![](_page_29_Picture_20.jpeg)

## ■その他の分析機能

◇RFM 分析

RFM 分析は、誰が一番最近買い物に来た顧客か、頻繁に来店する顧客は誰か、一番お金を使ってくれて いる顧客は誰か、という 3 つの側面から顧客を分析する手法です。それぞれの項目を 5 段階評価し、RFM のそれぞれの項目で最も高いランクの 555 の顧客が最も良い顧客と考えます。

![](_page_30_Picture_105.jpeg)

お客様管理画面で RFM 分析結果が表示されます。

分析結果に対して DM メールを発信したりする事も可能です。

![](_page_30_Figure_6.jpeg)

## ■カレンダーの表示方法

カレンダーをマウスでドラックして選択する事で、さまざまな表示方法が可能です。

◇1 日表示

![](_page_31_Picture_38.jpeg)

◇3 日表示

![](_page_31_Picture_39.jpeg)

![](_page_31_Picture_40.jpeg)

◇1 週間表示

![](_page_31_Picture_41.jpeg)

![](_page_31_Picture_42.jpeg)

◇1 ヶ月表示

![](_page_32_Picture_16.jpeg)

### ◇2 ヶ月表示

![](_page_32_Picture_17.jpeg)

![](_page_32_Picture_18.jpeg)

■印刷機能

![](_page_33_Picture_44.jpeg)

①印刷設定

クリックすると、印刷設定画面が表示されます。 画面上部「ファイル」をクリックし、表示されたメニューの中から「印刷設定」を選ぶことでも 表示できます。必要に応じて、設定を変更してください。

②印刷プレビュー

クリックすると、現在表示されている予約画面の印刷プレビューが表示されます。 画面上部「ファイル」をクリックし、表示されたメニューの中から「印刷プレビュー」を選ぶ または、機能ボタン「予約印刷」をクリックしても表示することができます。 予約状況画面のイメージをそのまま印刷する事ができます。

◇一日表示画面

![](_page_33_Picture_45.jpeg)

## ◇二日表示画面

![](_page_34_Picture_11.jpeg)

## ◇一週間表示画面

![](_page_34_Picture_12.jpeg)

## ◇一ヶ月表示画面

![](_page_35_Picture_5.jpeg)